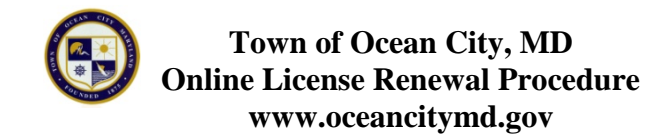

## **STARTING HERE:**

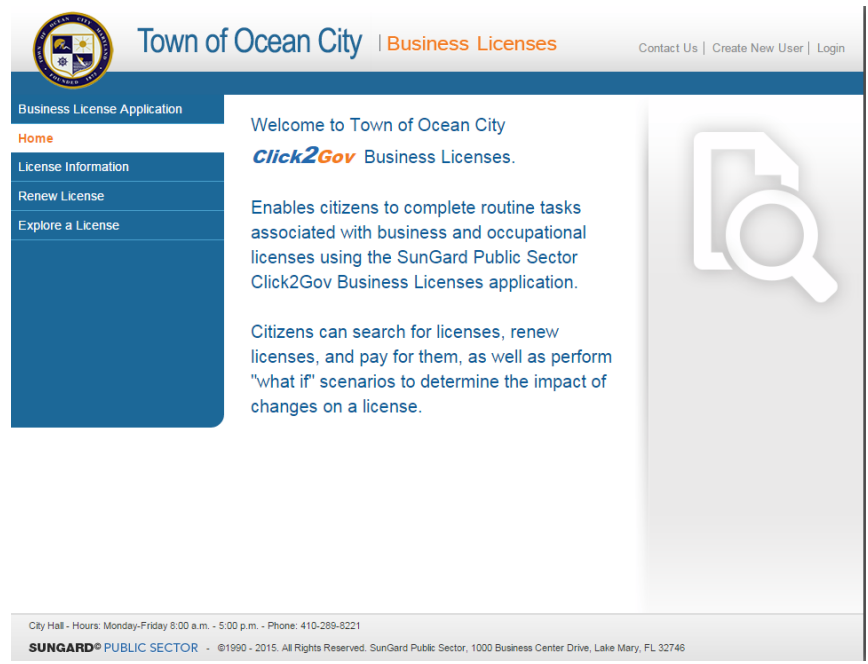

• Click on "License Information" located on the left. DO NOT click on Renew License.

You will receive this screen:

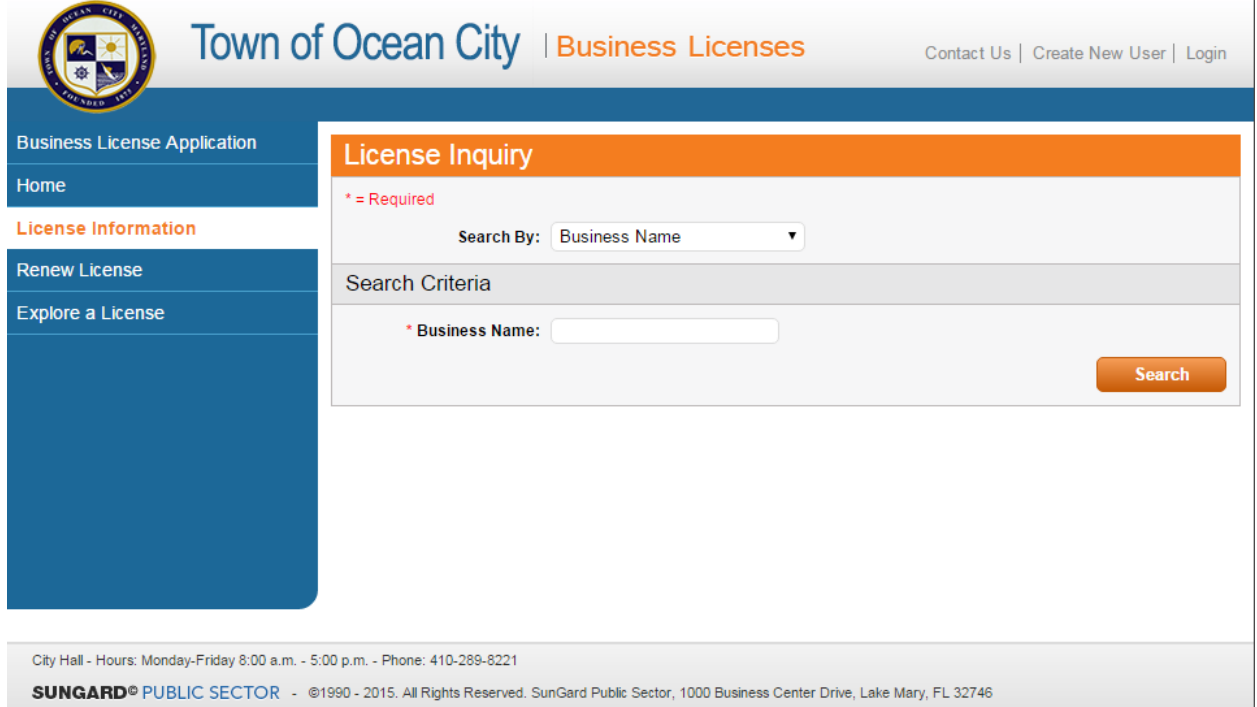

- Under the "License Inquiry", select the appropriate search type such as "Business Name", "Business Owner Name", "Business Address", "Business Zip" or "License Number" as it appears on your old license. For this example we have selected "Business Name".
- Under "Search Criteria", enter the information you want to search. For purposes here, we are using the Business Owner Name. For this example we are using the lastname: Doe
- Click on Search

You will receive a screen showing a list of the search criteria

• Select the correct listing by clicking on the name as it appears in blue. For this example, we selected Doe, John with license number: 15-00022726

You will receive this page:

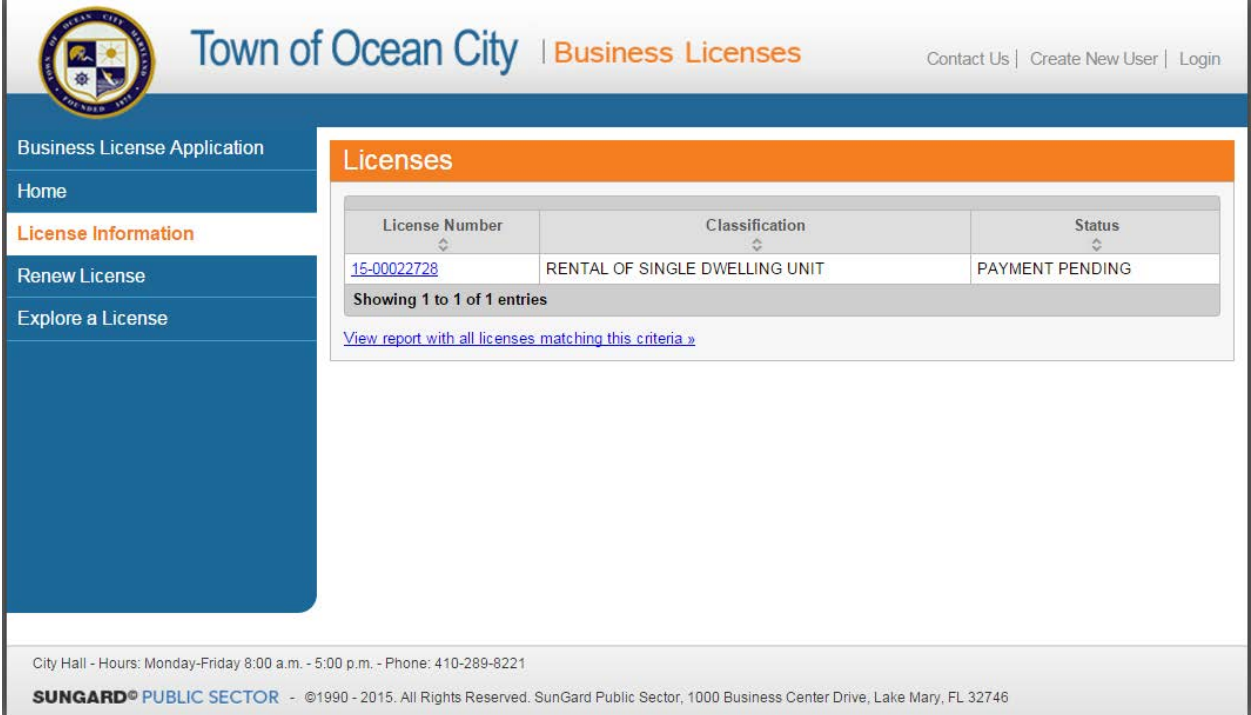

• Click on the license number which appears in blue.

You will receive this screen:

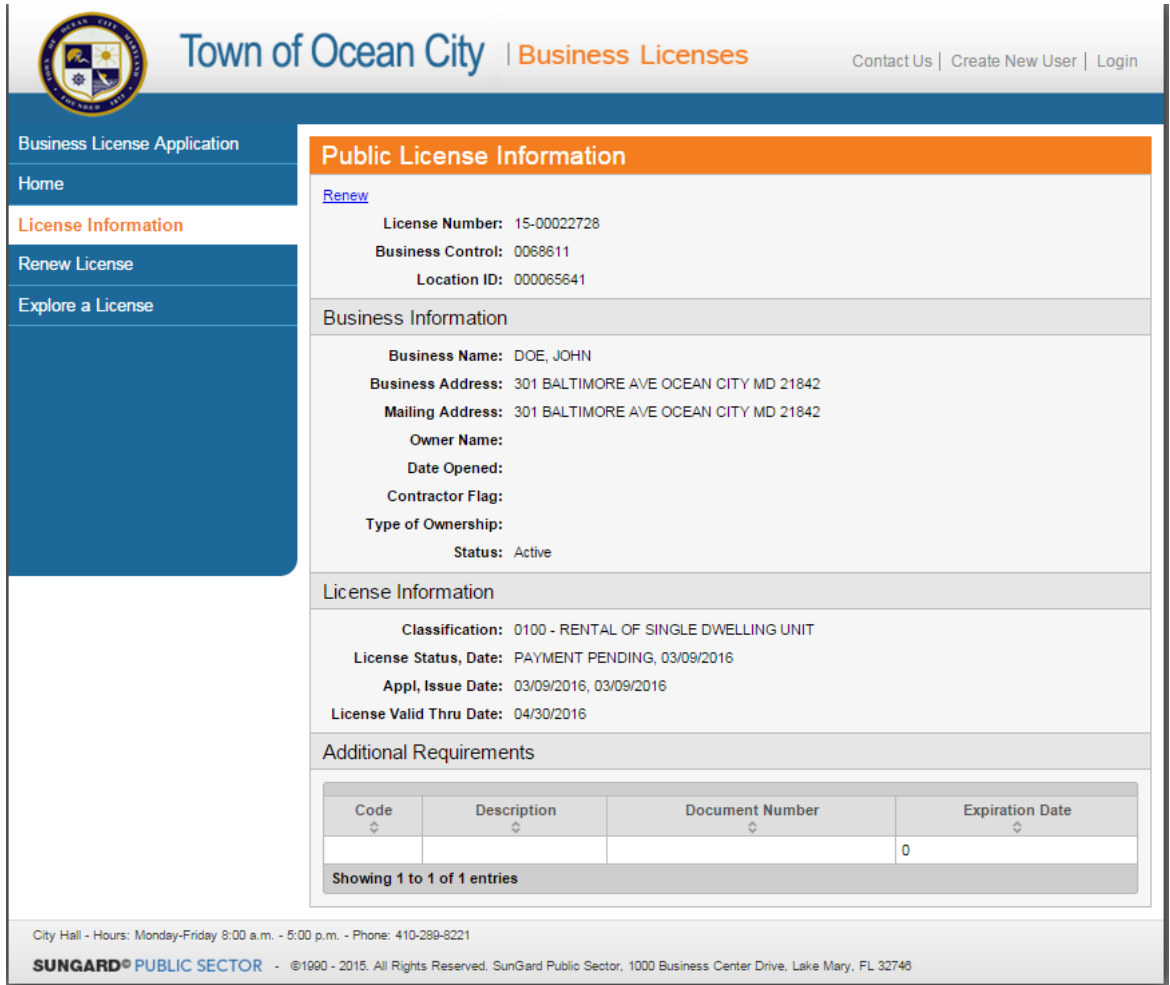

• Click on "Renew" which appears in blue under Public License Information in the upper left hand corner

You will receive this screen:

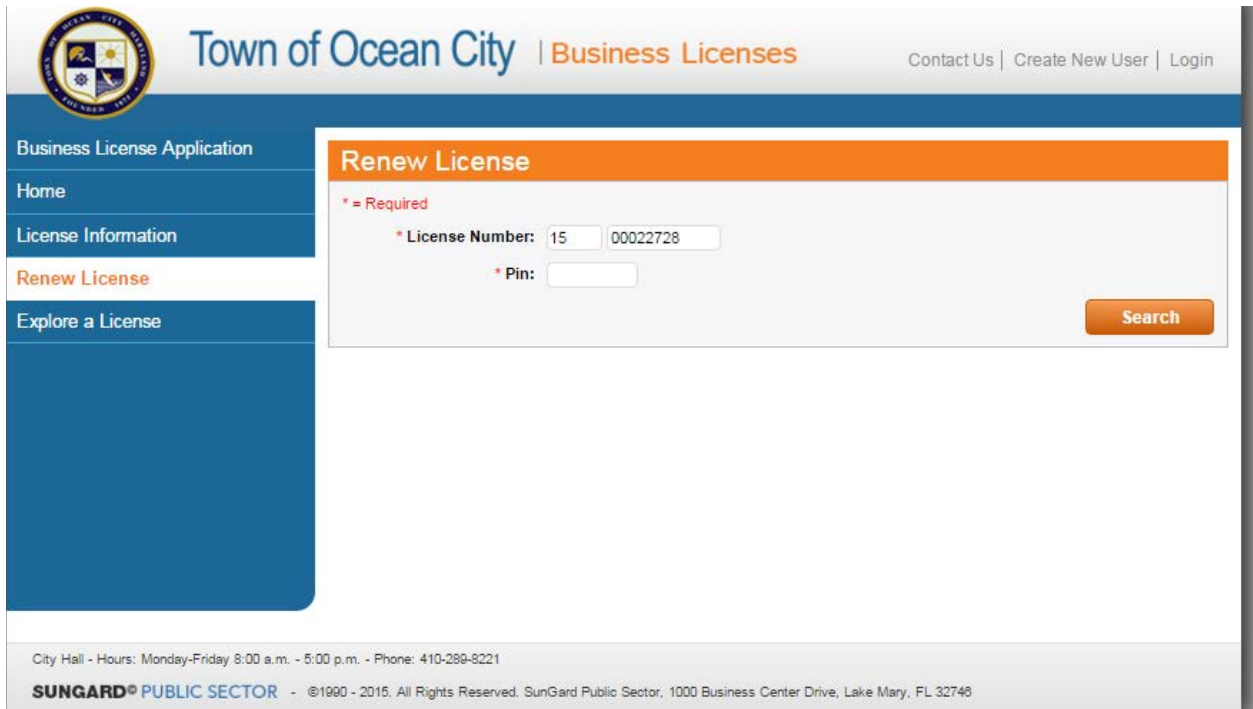

- Enter your pin number. Your pin number can be found on the renewal letter that was sent to you.
- Click on Search.

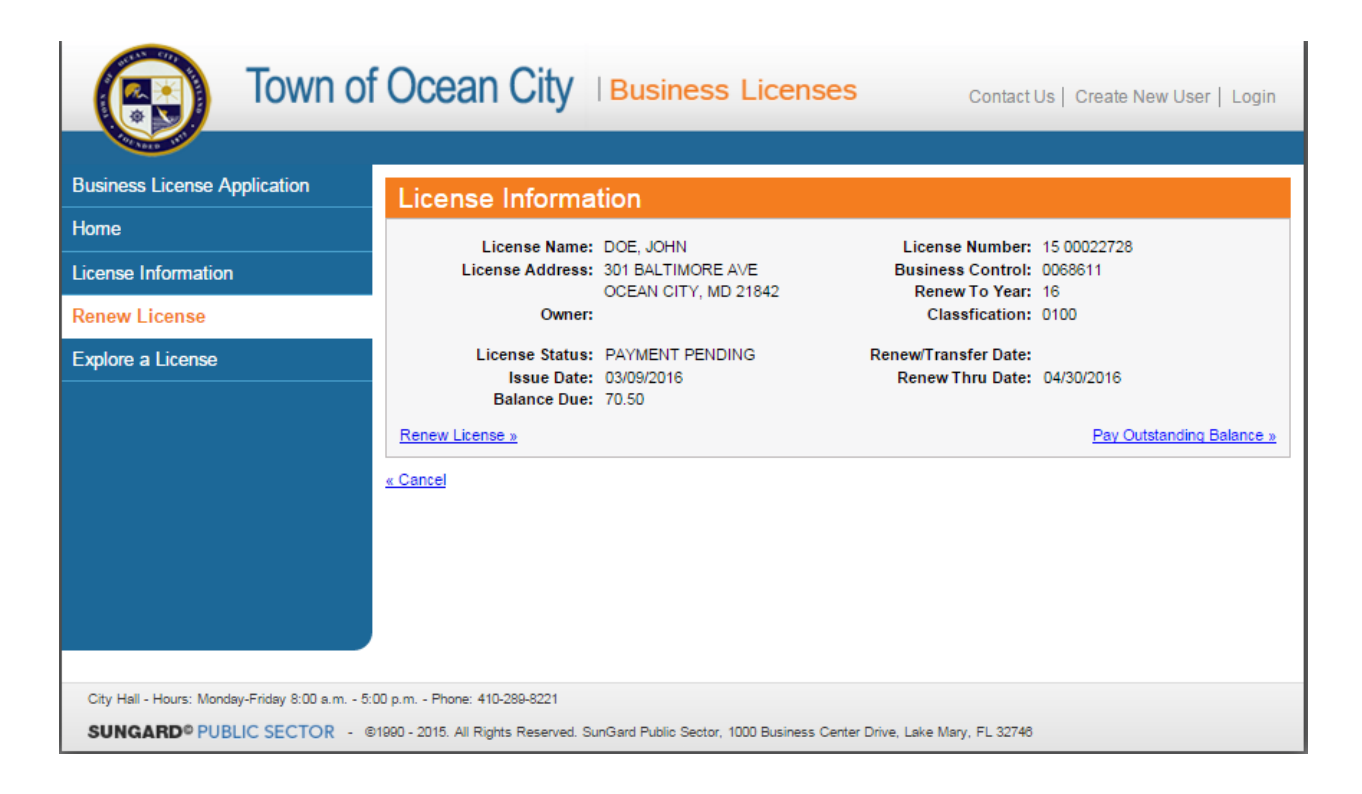

• Click on Renew License

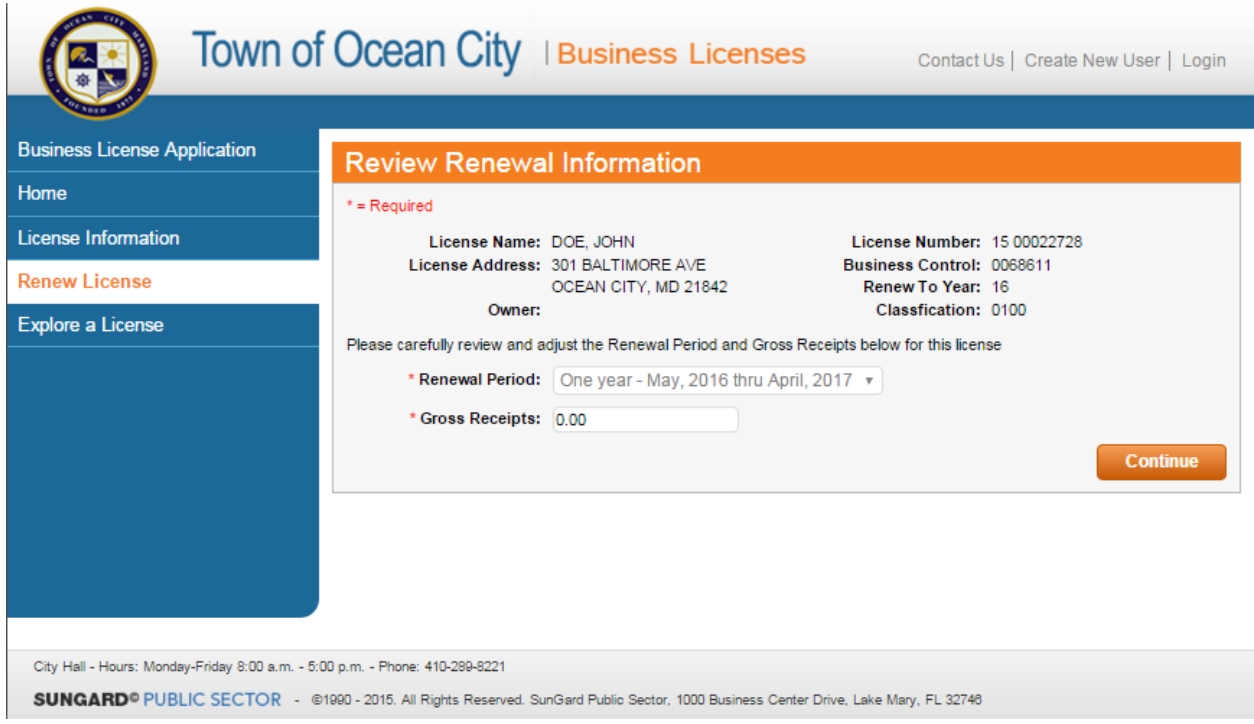

• Click Continue

You will receive this screen:

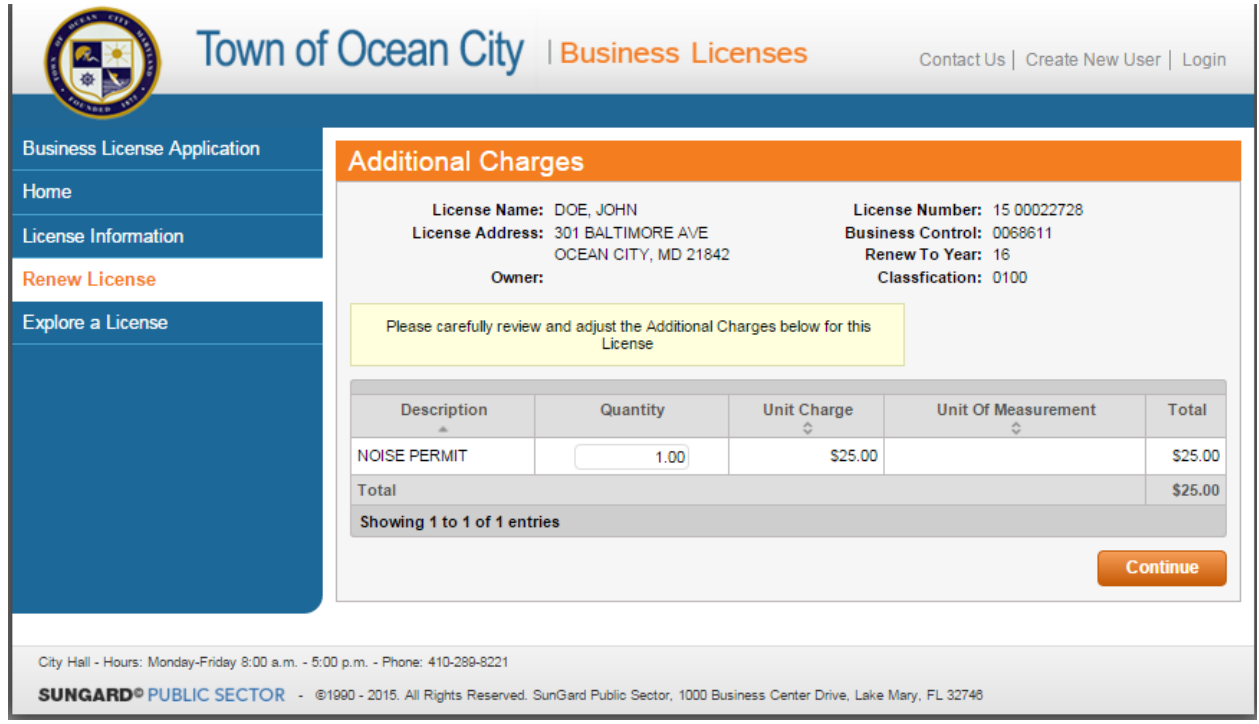

• Click Continue

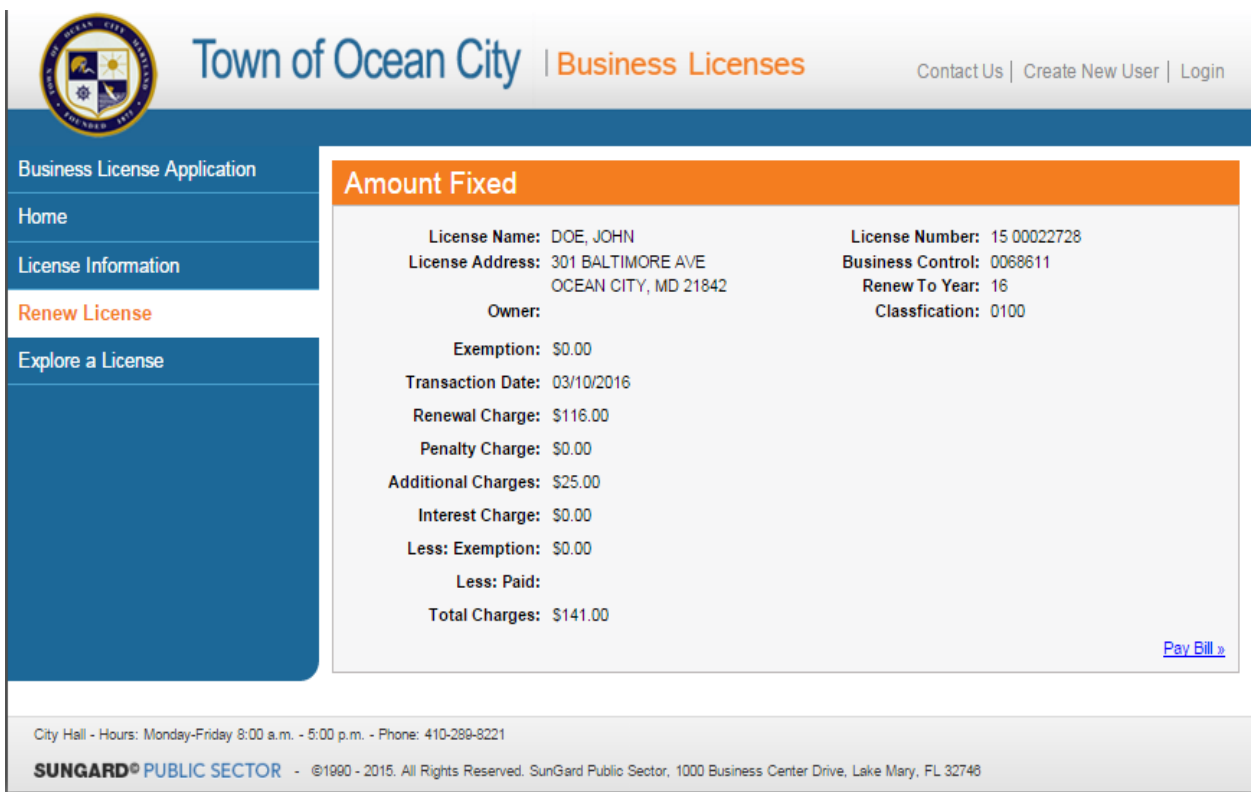

• Click on Pay Bill in the lower right hand corner

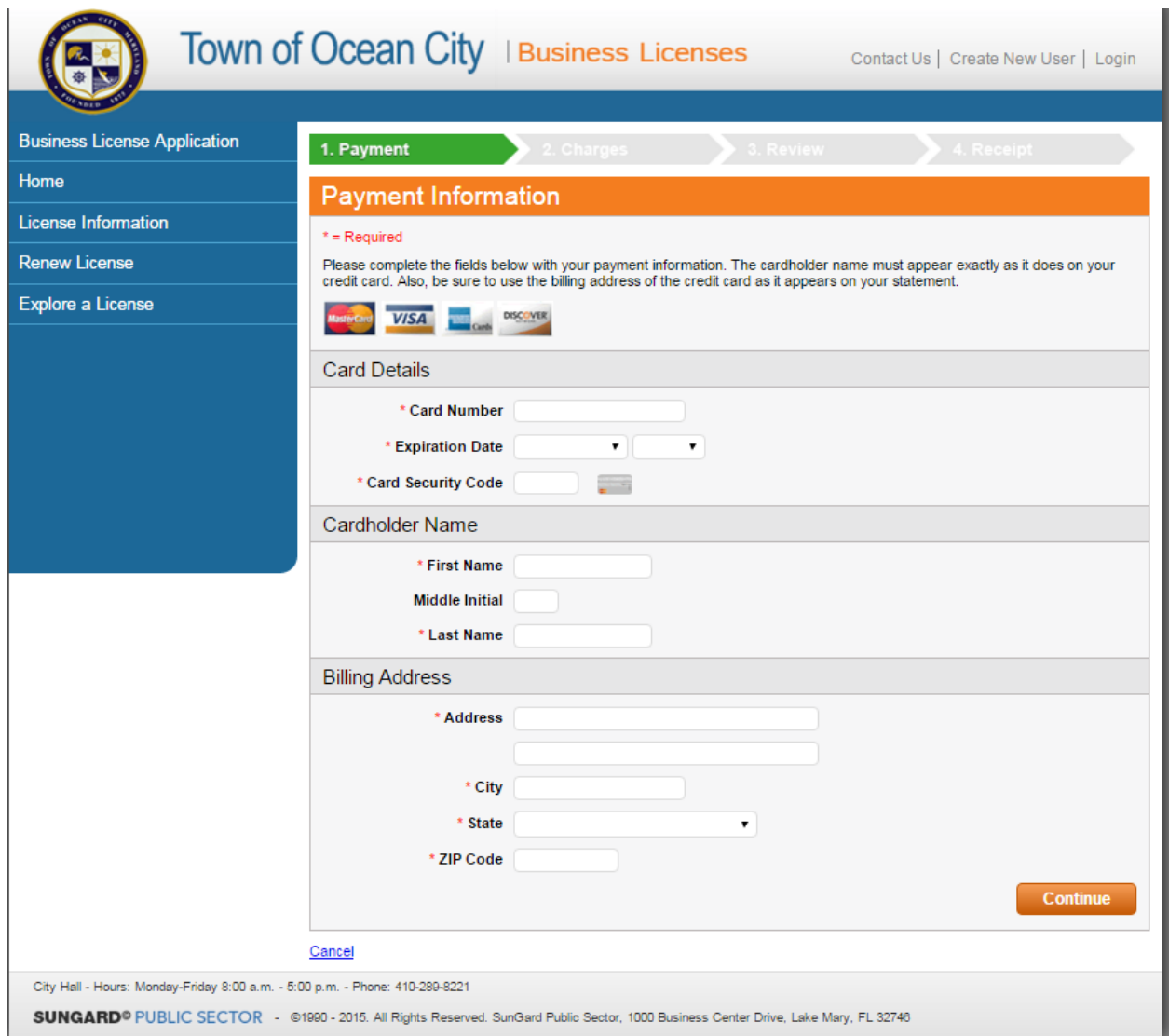

- Enter your credit card details, cardholder name and billing address.
- Click Continue

You will receive this screen:

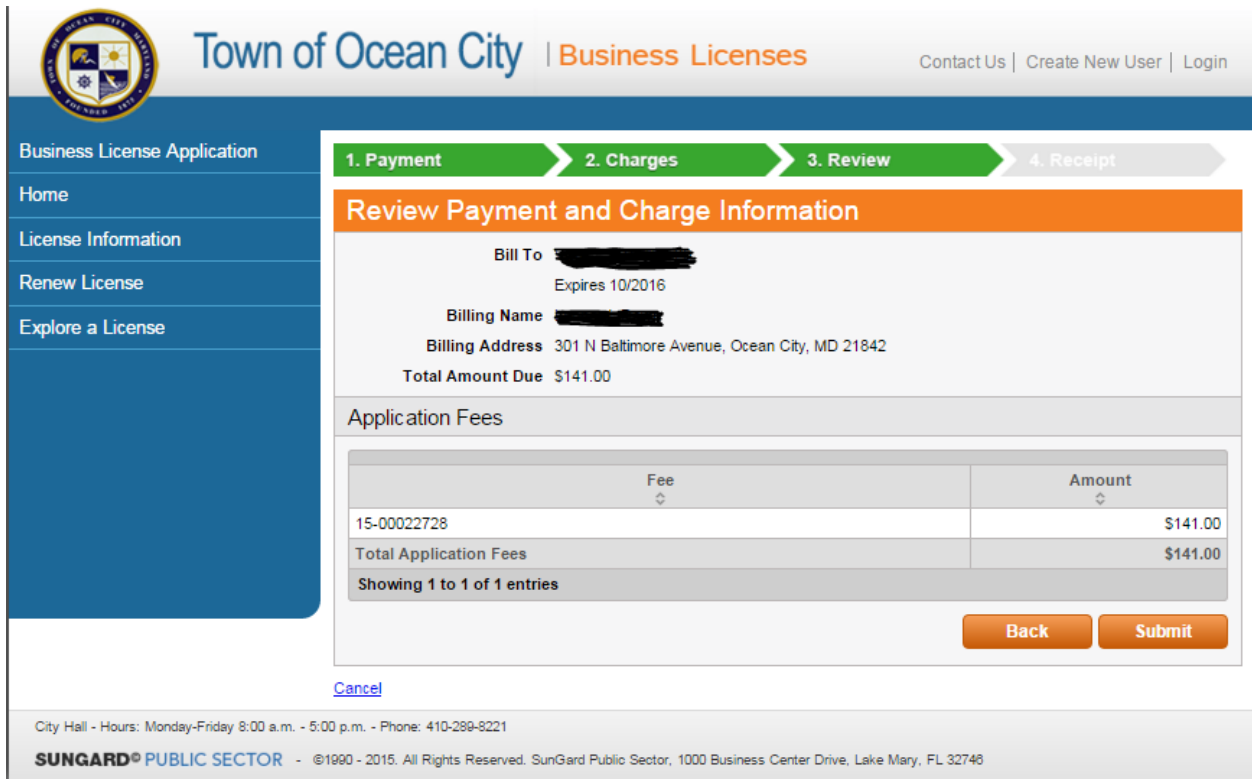

- Click Submit
- You will receive notification that your payment was received.